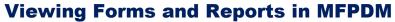

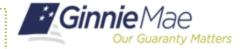

ISSUER QUICK REFERENCE CARD

## DISPLAYING AND SORTING POOL LISTS IN MFPDM

- 1. Navigate to MyGinnieMae via <a href="https://my.ginniemae.gov">https://my.ginniemae.gov</a>.
- 2. Select Login.
- 3. Login with you MGM credentials.
- 4. Select **Pools & Loans** to access the MFPDM Applications.

**NOTE:** The Pools & Loans Page displays a list of pools associated with the selected Issuer ID.

5. Select the appropriate **Pool number**.

The Pool Details Page will be displayed.

- 6. Select the **Docs** button.
- 7. Select a document from the dropdown.

A PDF of the document that was selected will be generated.

**NOTE:** Users can view, save and print the document.

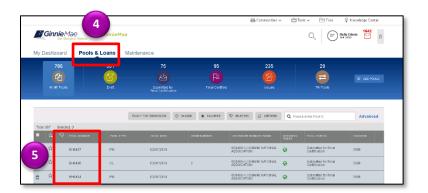

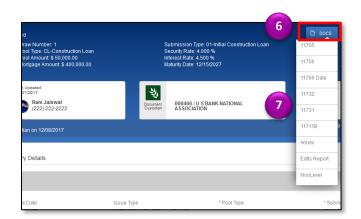